## HOW TO VIEW ASSESSMENTS IN EDULASTIC:

\*\*Edulastic can be accessed from any device that has a display that is wider than 1024px. While tablets, laptops, and desktops work fine, smart phones and mini tablets are generally too small to be compatible with Edulastic assignments. **Paper tests will not be sent home. Assessments will only be available for viewing through edulastic!**

## \*\*Here is how to log in:

- **1.** go to [https://app.edulastic.com](https://app.edulastic.com/)
- **2.** select the Sign in with Clever link.

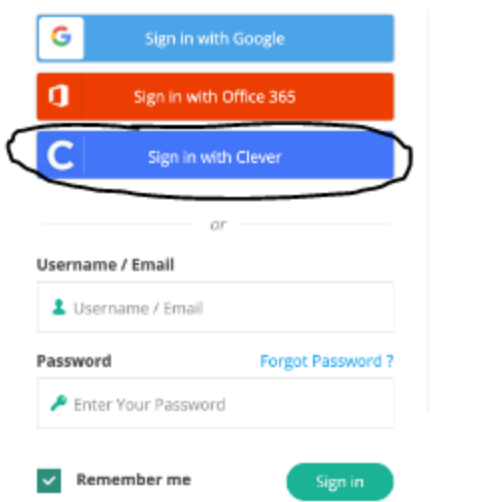

Clever username:

Password:

- **3.** Clever username is their google school sign in. Password is their birthday. Ex: july 20, 2009 would be "07202009"
- **4.** Once logged in, go straight to the "dashboard" which will show new or active assignments. To see past assignments, select "View All Assessments"

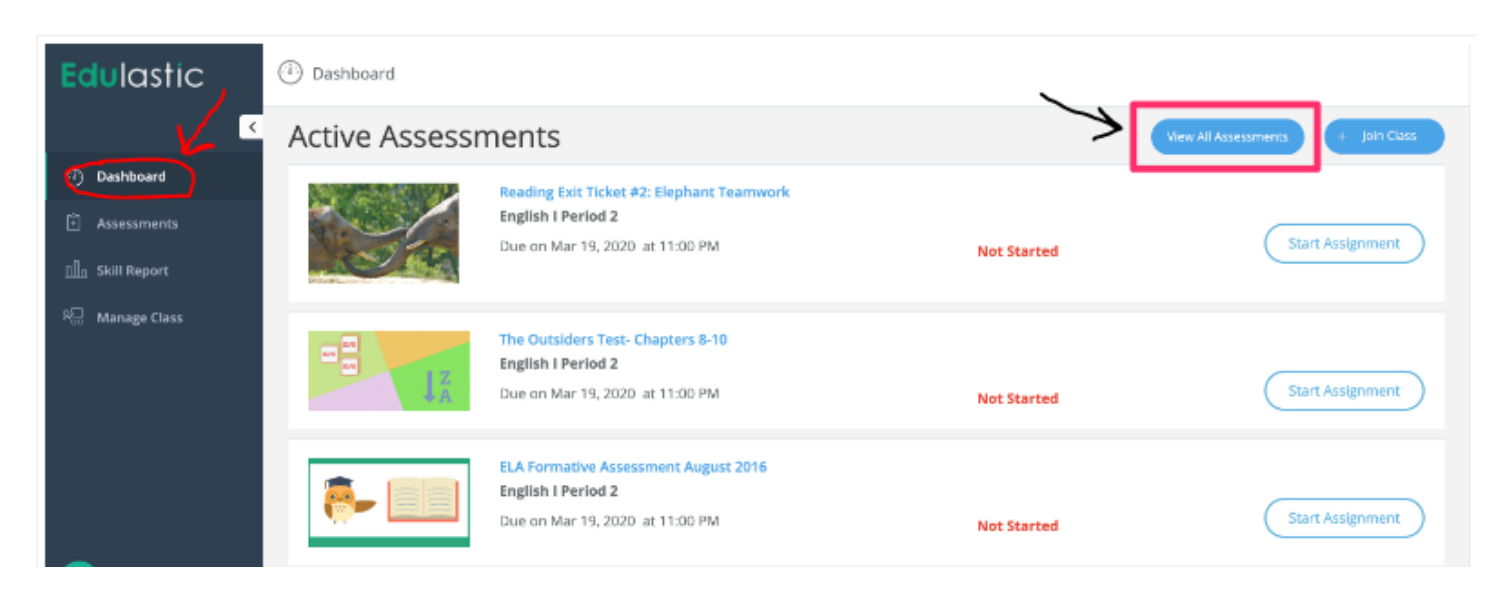

**5.** After you've chosen an assignment or assessment you can view the questions, the grade/scoring, and any teacher comments that were posted.